EXCEL BASICS

## **Microsoft Excel I**

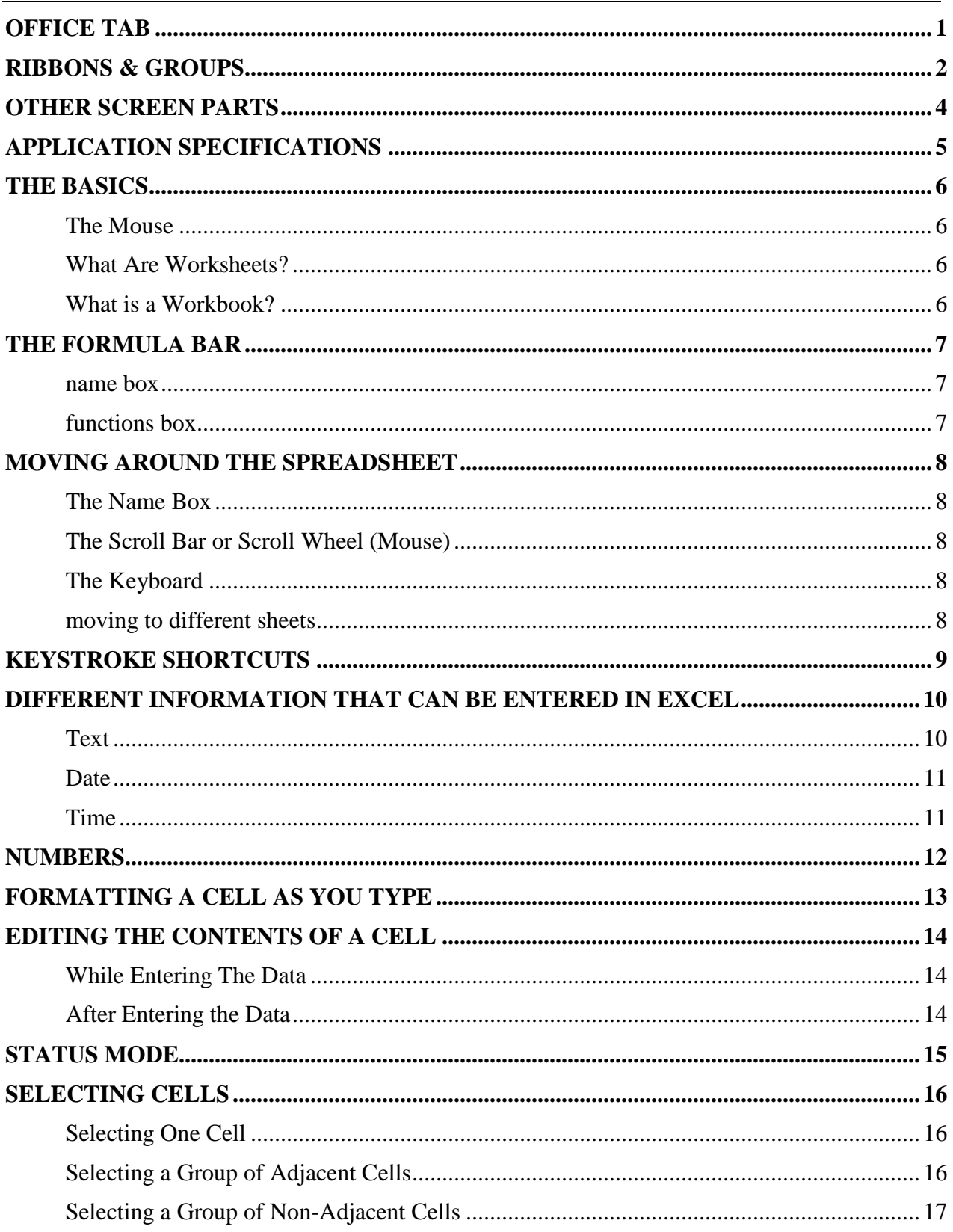

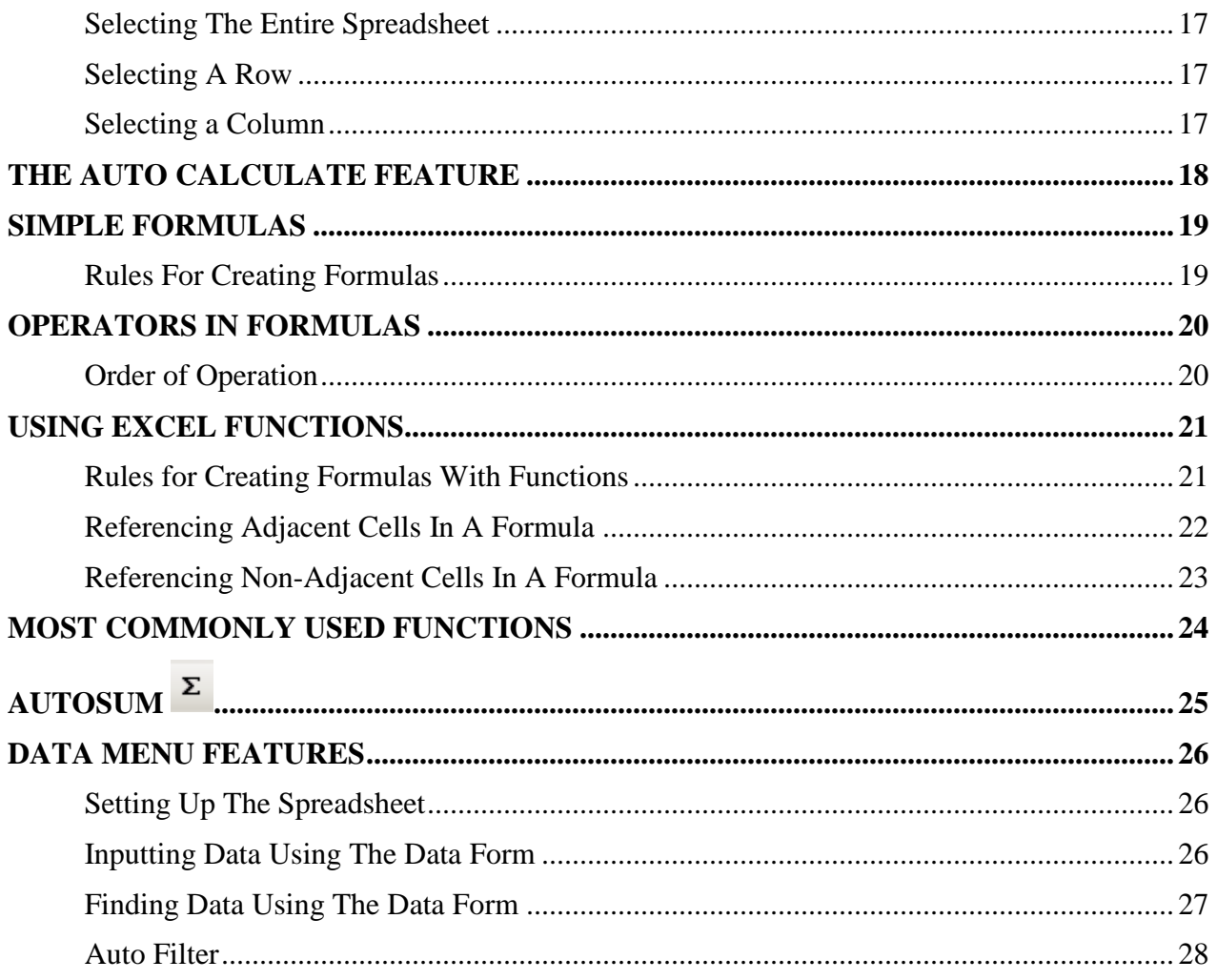

# **OFFICE TAB**

The features to manage your Excel files are found on the Office Tab:

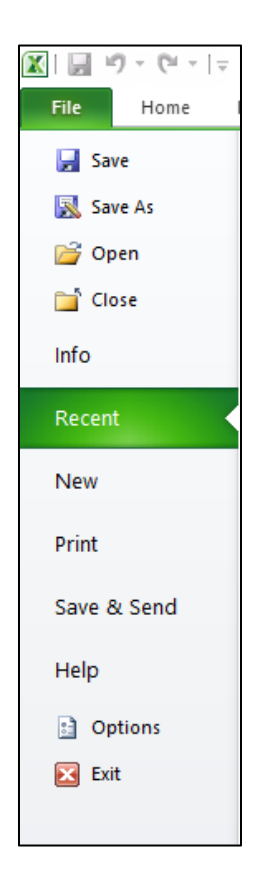

## **RIBBONS & GROUPS**

#### **HOME RIBBON**

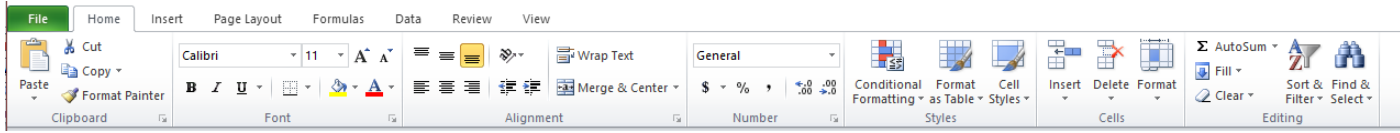

**GROUPS**: Clipboard, Font, Alignment, Number, Styles, Cells, Editing

|               | <b>INSERT RIBBON</b>                           |      |                      |     |             |                                                       |      |               |                      |     |  |  |                                     |                   |  |                            |        |           |      |              |               |                                           |         |                        |  |
|---------------|------------------------------------------------|------|----------------------|-----|-------------|-------------------------------------------------------|------|---------------|----------------------|-----|--|--|-------------------------------------|-------------------|--|----------------------------|--------|-----------|------|--------------|---------------|-------------------------------------------|---------|------------------------|--|
|               | File.                                          | Home | Insert               |     | Page Layout | Formulas                                              | Data | Review        | View                 |     |  |  |                                     |                   |  |                            |        |           |      |              |               |                                           |         |                        |  |
|               | $\overline{\overline{\overline{L^{\bullet}}}}$ | T    |                      |     | HA ()       | $\Sigma_{\rm eff}$<br><b>d</b>                        |      |               |                      |     |  |  |                                     |                   |  | ▗▌▓●▋❹░D▎ <del></del> ▅▅▏▅ | 耳      |           | A    |              |               |                                           | 幽       |                        |  |
|               | PivotTable Table                               |      |                      | Art |             | Picture Clip Shapes SmartArt Screenshot   Column Line |      |               | Pie<br>$\mathcal{P}$ | Bar |  |  | Area Scatter Other<br>Charts $\tau$ |                   |  | Line Column Win/Loss       | Slicer | Hyperlink | Text | Box & Footer | $\rightarrow$ | Header WordArt Signature Object<br>Line * |         | <b>Equation Symbol</b> |  |
| <b>Tables</b> |                                                |      | <b>Illustrations</b> |     |             |                                                       |      | <b>Charts</b> |                      |     |  |  |                                     | <b>Sparklines</b> |  |                            | Filter | Links     | Text |              |               |                                           | Symbols |                        |  |

**GROUPS**: Tables, Illustrations, Charts, Sparklines, Filter, Links, Text, Symbols

### **PAGE LAYOUT RIBBON**

| File | Home                                                                                      | Insert     | Page Layout         |        | Formulas      |  | Data<br>Review                          |        | View             |            |              |                      |              |                                   |                              |  |  |  |
|------|-------------------------------------------------------------------------------------------|------------|---------------------|--------|---------------|--|-----------------------------------------|--------|------------------|------------|--------------|----------------------|--------------|-----------------------------------|------------------------------|--|--|--|
|      | $\blacksquare$ Colors $\blacktriangledown$                                                |            | $\mathbb{R}$        | $\Box$ | $\Box$        |  | The Midth: Mutamatic v View View View - |        |                  |            |              |                      |              |                                   |                              |  |  |  |
|      | $\frac{ \mathbf{A}\mathbf{a} }{ \mathbf{A} }$ Fonts $\mathbf{v}$                          |            |                     |        |               |  |                                         |        |                  |            |              |                      |              |                                   |                              |  |  |  |
|      | $\overline{\phantom{a}}$ Themes $\overline{\phantom{a}}$ Effects $\overline{\phantom{a}}$ |            | Margins Orientation | Size   |               |  | Print Breaks Background Print           |        | <b>DE Scale:</b> | 100%<br>ΦH | $\Box$ Print | $\Box$ Print         | <b>Bring</b> | Send<br>Forward * Backward * Pane | Selection Align Group Rotate |  |  |  |
|      |                                                                                           |            |                     |        | Area <b>T</b> |  |                                         | Titles |                  |            |              |                      |              |                                   |                              |  |  |  |
|      | <b>Themes</b>                                                                             | Page Setup |                     |        |               |  |                                         |        | Scale to Fit     |            |              | <b>Sheet Options</b> | Arrange      |                                   |                              |  |  |  |

**GROUPS**: Themes, Page Setup, Scale to Fit, Sheet Options, Arrange

#### **FORMULAS RIBBON**

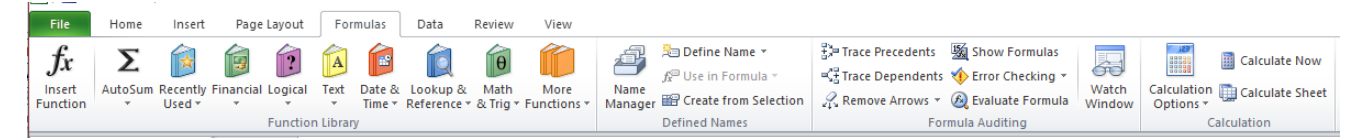

**GROUPS**: Function Library, Defined Names, Formula Auditing, Calculation

#### **DATA RIBBON**

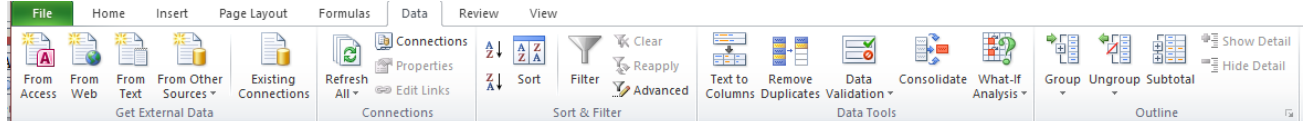

**GROUPS**: Get External Data, Connections, Sort & Filter, Data Tools, Outline

#### **REVIEW RIBBON**

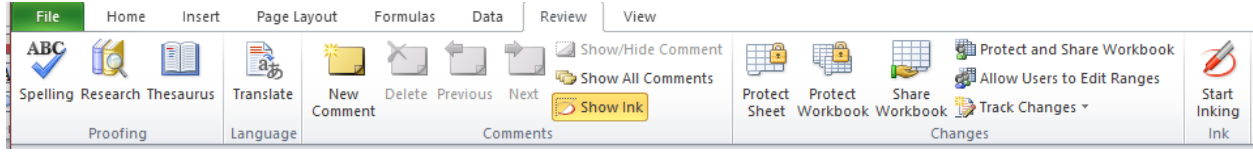

**GROUPS**: Proofing, Language, Comments, Changes, Ink

#### **VIEW RIBBON**

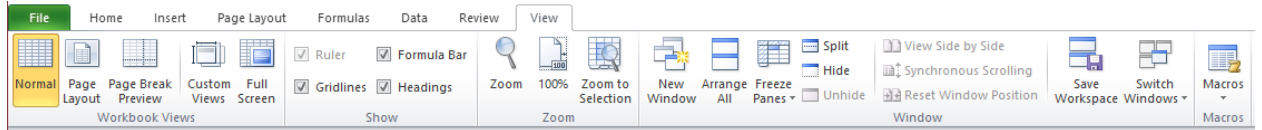

**GROUPS**: Workbook Views, Show, Zoom, Window, Macros

# **OTHER SCREEN PARTS**

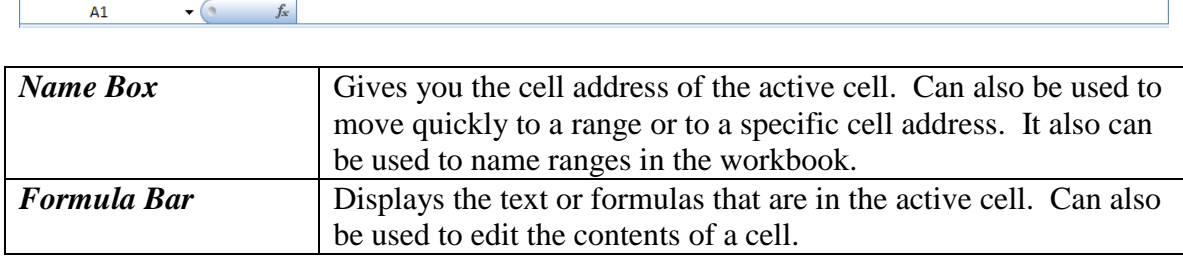

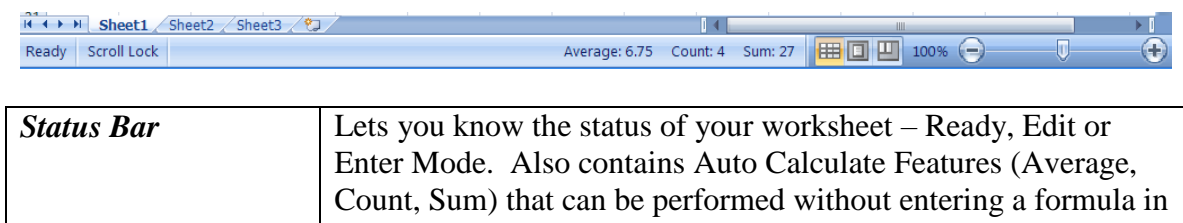

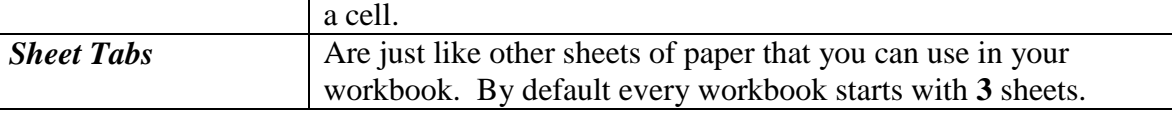

# **APPLICATION SPECIFICATIONS**

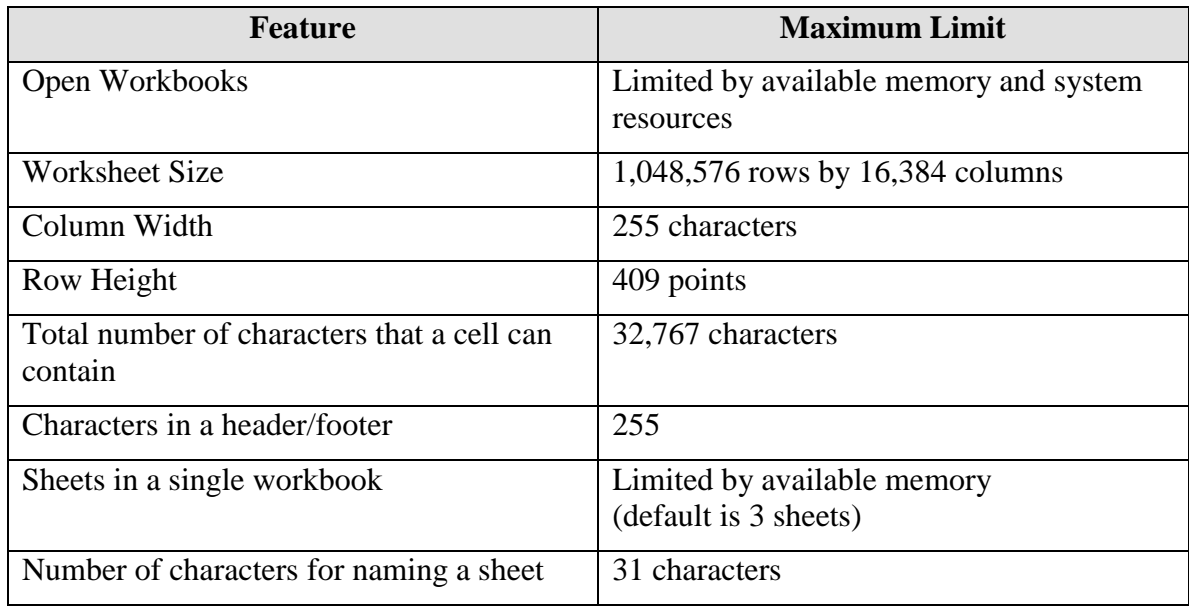

The following are the maximums that Excel allows:

## **THE BASICS**

#### **THE MOUSE**

Your mouse pointer will take on a different shape depending where you are in the spreadsheet.

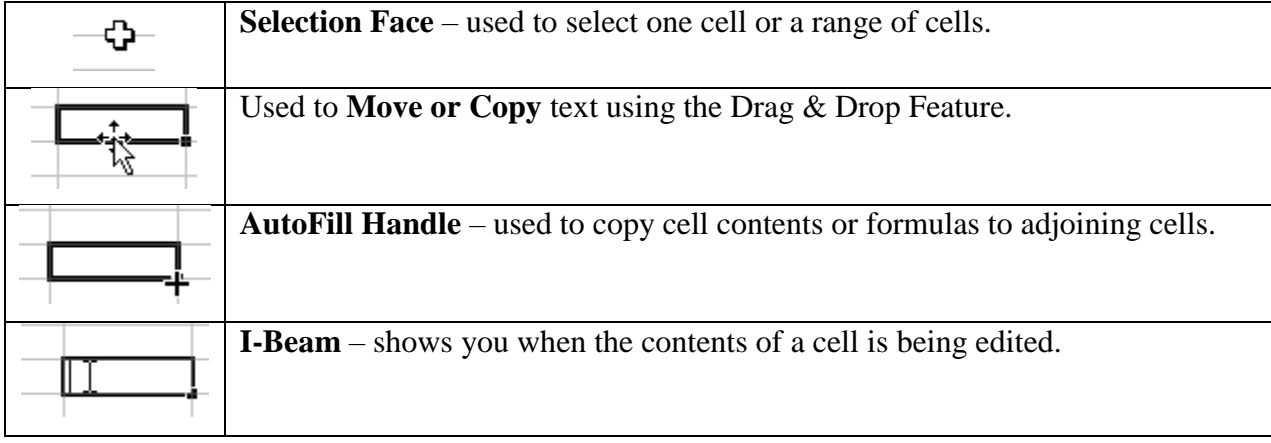

#### **WHAT ARE WORKSHEETS?**

A worksheet is also called a spreadsheet. A worksheet is just like a piece of paper, but can contain more information than can be printed on one sheet of paper. The worksheet is the primary document you use in Microsoft Excel to store and manipulate data. A worksheet consists of cells organized into columns and rows and is always part of the workbook.

#### **WHAT IS A WORKBOOK?**

A workbook is what we called the file in Excel. A workbook is made up of a combination of worksheets. You can add as many additional worksheets as your computer's memory can handle. When you open a new workbook in Excel you are given 3 worksheets by default.

# **THE FORMULA BAR**

#### **NAME BOX**

 $A1 \longrightarrow \begin{bmatrix} 0 & f_x \end{bmatrix}$ 

#### **FUNCTIONS BOX**

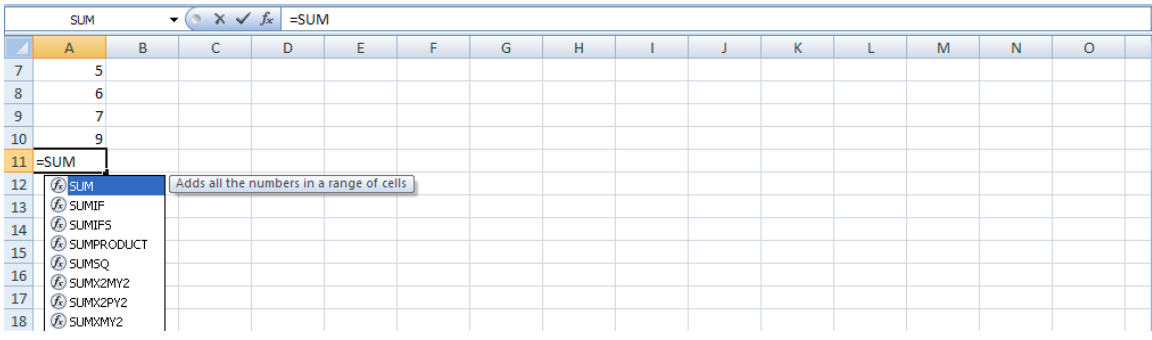

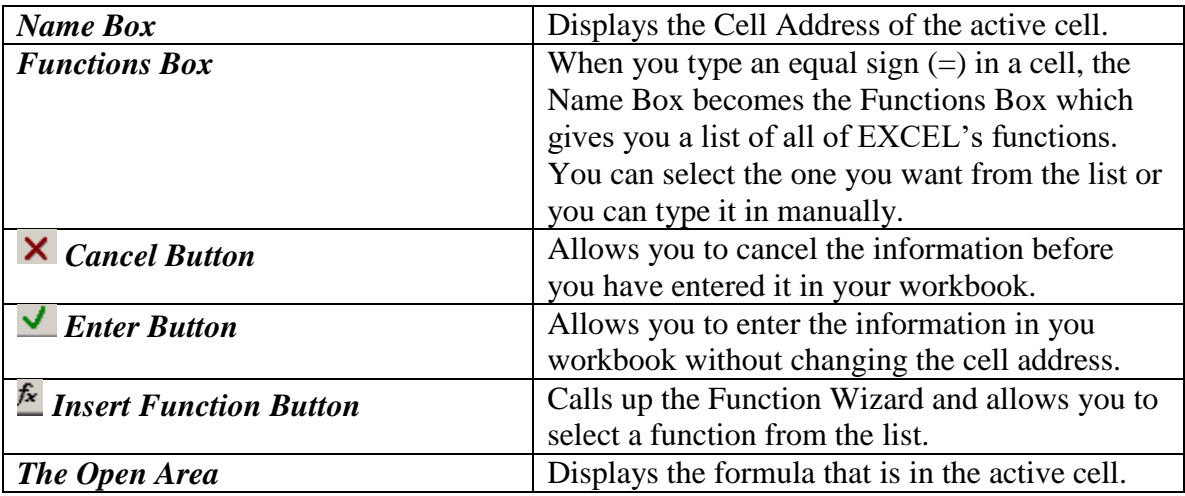

### **MOVING AROUND THE SPREADSHEET**

There are many ways to move around a spreadsheet.

#### **THE NAME BOX**

The Name Box is the easiest way to have Excel move you to a specific cell address.

G5

- Click into the Name Box. B  $\overline{C}$
- Type the cell address or cell name.
- Press Enter.

### **THE SCROLL BAR OR SCROLL WHEEL (MOUSE)**

You can click on the arrows on the scroll bar or you can physically drag the vertical scroll bar up or down or the horizontal scroll bar left or right.

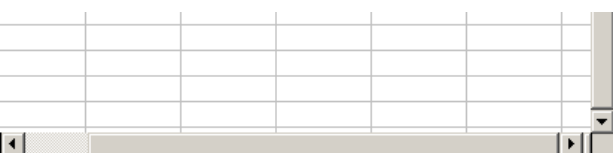

fx

You can also use the Scroll Wheel on your mouse to scroll through the worksheet.

#### **THE KEYBOARD**

You can use the arrow keys on your keyboard or on the Number Pad (if you turn the Number Lock off). There are several common keystroke shortcuts that are listed on the next page.

#### **MOVING TO DIFFERENT SHEETS**

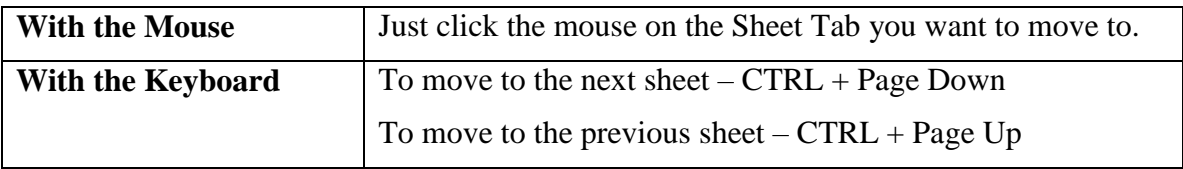

# **KEYSTROKE SHORTCUTS**

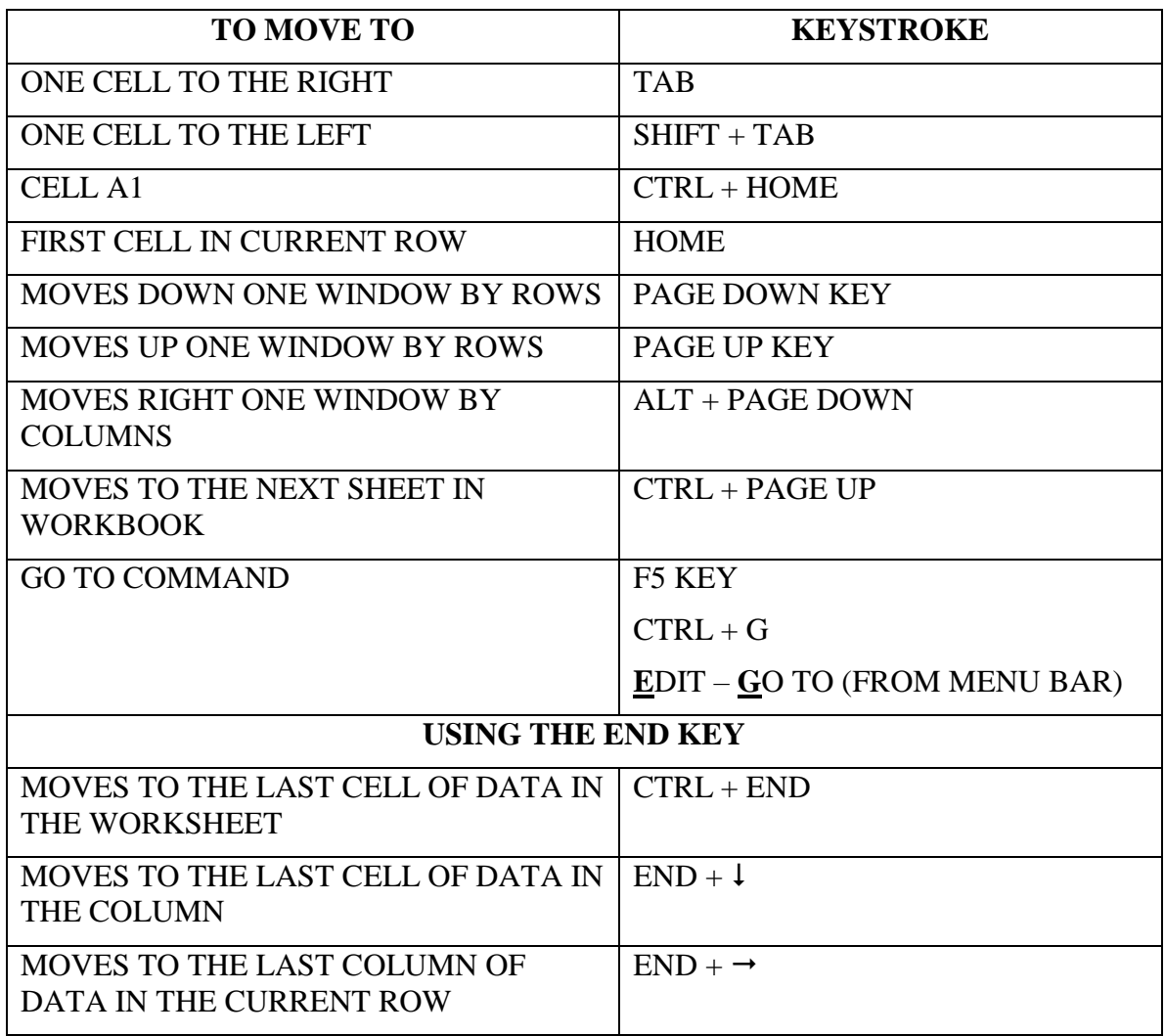

### **DIFFERENT INFORMATION THAT CAN BE ENTERED IN EXCEL**

#### **TEXT**

Text can be entered into EXCEL. EXCEL considers any cell containing any text, even if it contains both text and numbers as "Text". You can enter up to 32,000 characters in a cell and text is left-aligned.

Examples of Text: Firm Name

123 Main Street Las Vegas, NV 89111 (702) 555-1234

or

702-555-1234

or

702/555/1234

If you type a number as any of these number formats above, EXCEL will consider it as text not a number.

### **DATE**

Excel recognizes several different ways of inserting a date:

October 2, 2005 10/2/05 Oct-02 Oct-2005 02-10-05

Excel gives you many options to format a date.

The current data can be inserted by pressing **CTRL + ;** at the same time.

### **TIME**

Excel also recognizes several different ways of inserting the time.

13:30 10:21AM 20:00 (You can also use military time.)

Excel gives you many options to format time.

The current time can be inserted by pressing  $CTRL + SHIFT +$ ; at the same time.

### **NUMBERS**

You can enter numbers with many different formats in EXCEL.

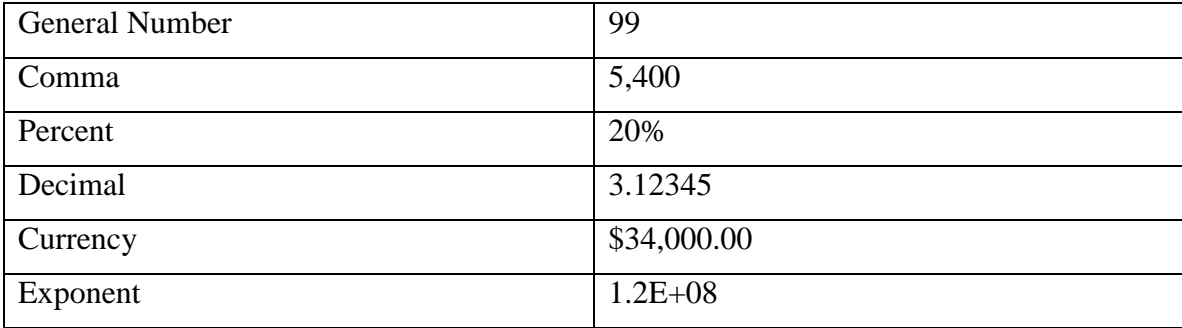

When first entering a number, type it in with no formatting. You can then format numbers by selecting an entire column(s) or row(s).

If a column is too small for Excel to display an entire number, Excel will either turn the number into an exponent or will display it as pound signs (#######).

The easiest way to size a column is to double-click on the border after the column.

## **FORMATTING A CELL AS YOU TYPE**

If you enter a number or text with specific formatting in a cell, the cell retains the same formatting even if you delete the data.

To clear the format from a cell, from the Home Ribbon, click the Clear option:

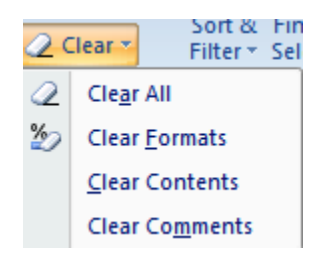

**Clear All** – will delete the contents and the formatting from the cell.

**Clear Format** – will leave the contents and clear the formatting.

**Clear Contents** – will delete the contents, but leave the formatting. (Same as using the **DELETE** key.)

**Clear Comments** – if the cell contains a comment, the comment will be deleted.

## **EDITING THE CONTENTS OF A CELL**

#### **WHILE ENTERING THE DATA**

When you are in the middle of typing data into a cell you can edit it by either:

- Using the **Backspace** or **Delete** keys.
- **Pressing the <b>ESC** key or the **Cancel button**  $\mathbf{\times}$  to completely delete what you have began to enter.
- **Use your arrow keys** on the keyboard to move to the text you want to edit and make your changes.
- Click into the **formula bar** to edit the contents.

#### **AFTER ENTERING THE DATA**

Once you have entered the information you need to decide if you want to delete the contents of the cell or you just want to edit the contents.

- To replace the entire contents of the cell, click into the cell you want to change and type in the new data.
- To edit the contents of a cell you need to make the cell active for editing. (Status Bar will indicate **EDIT**.) There are several ways to do this:
	- Double-click into the cell you want to edit.
	- Click into the cell and press the F2 key.
	- Click into the Formula Bar and edit the data there.

# **STATUS MODE**

There are different modes of operation in EXCEL that are indicated in the Status Bar as defined below:

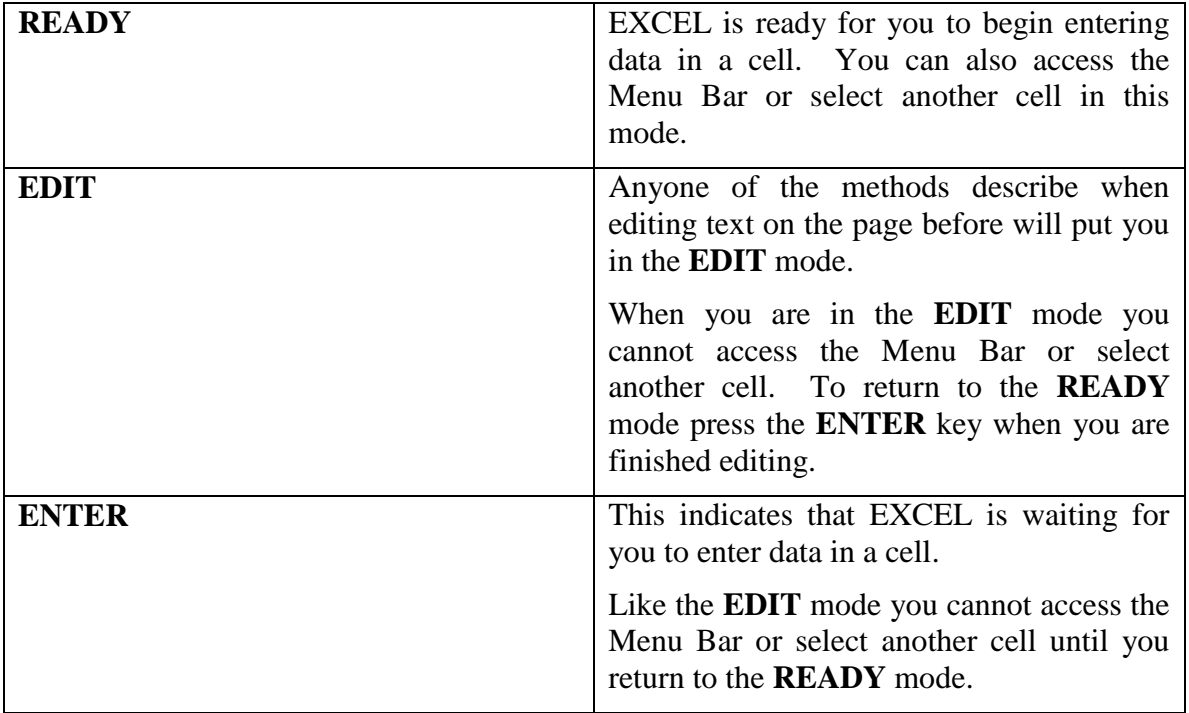

## **SELECTING CELLS**

There are many different ways to select cells.

#### **SELECTING ONE CELL**

To select one cell, click into it to make it the **Active Cell**. Your active cell is the one with the border around and it is going to be affected by the next set of actions you perform.

### **SELECTING A GROUP OF ADJACENT CELLS**

With the mouse:

- Click the first cell in the group of cells you want to select.
- Place the Selection Face  $\begin{bmatrix} 4 & 7 \\ 4 & 0 \end{bmatrix}$  on top of the Active Cell and hold down the mouse while moving over the area you want to select, then release the mouse as shown below:

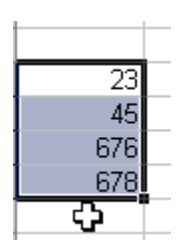

With the keyboard:

- Click on the first cell in the group of cells you want to select.
- Then hold down the **SHIFT** key while using your Arrow keys.

#### **SELECTING A GROUP OF NON-ADJACENT CELLS**

- Click on the cell.
- Hold down the **CTRL** key.
- Continue to click on cells you want to select.

#### **SELECTING THE ENTIRE SPREADSHEET**

To select the entire worksheet using the keyboard, press **CTRL + A**.

or

To select the entire worksheet you can use the **Select All Button**. Click on the empty box on the row and column indicators above the Row 1 and next to column A:

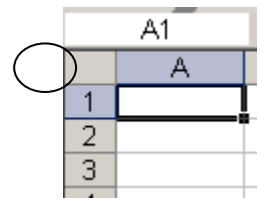

#### **SELECTING A ROW**

To select a row, click on the number box to the left of the row to be selected.

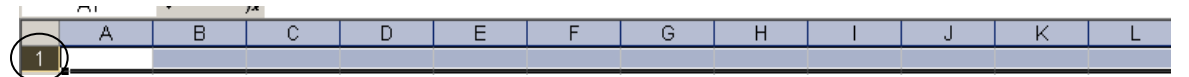

#### **SELECTING A COLUMN**

To select a column, click on the letter box above the column to be selected.

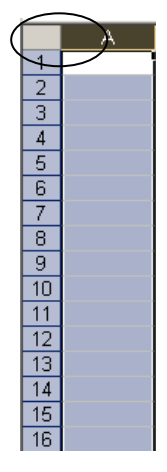

## **THE AUTO CALCULATE FEATURE**

You can quickly get a sum, count or average of a range of numbers without entering a formula with the Auto Calculate Feature.

- Select the range of numbers you want to calculate.
- In the lower-right corner of the Status Bar the Average, Count and Sum of the numbers will be displayed.

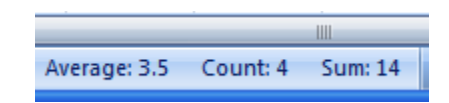

• Right click on the area where the sum appears and a short-cut menu will appear with other calculations you can select to automatically appear in the Status Bar:

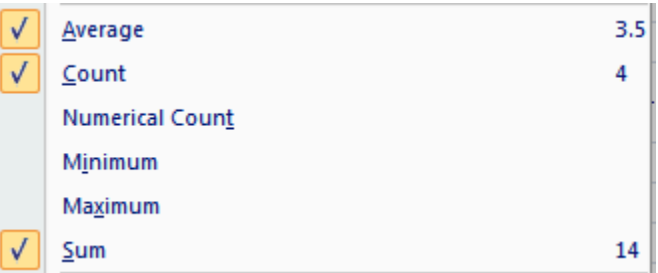

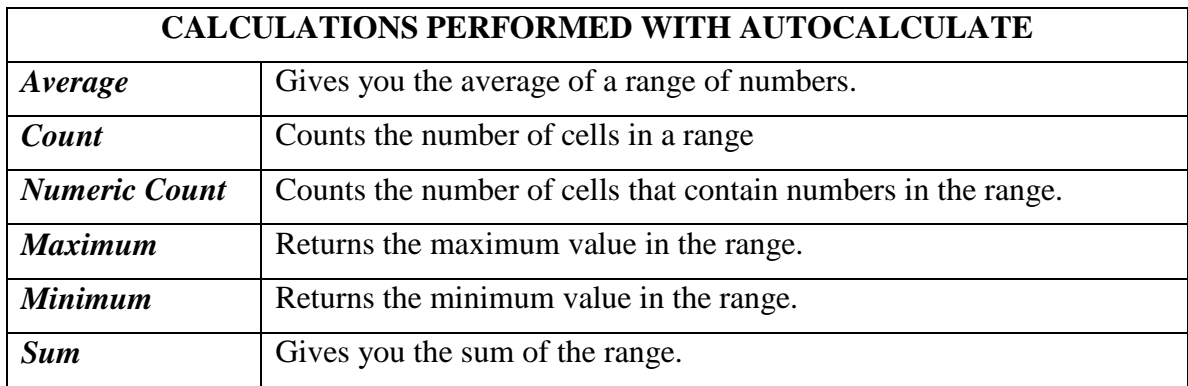

## **SIMPLE FORMULAS**

#### **RULES FOR CREATING FORMULAS**

- Every formula must begin with an equal sign  $(=)$ .
- No spaces are to appear in the formula.
- Numbers or cell addresses can be referenced.

Numbers can be used in formulas as follows:

 $=Sum(45+67+123+567)$ 

Formulas can use cell addresses as follows:

 $= sum(D5+D6+D7+D8)$ 

The cell addresses can be typed in capital or lowercase.

Formulas can contain both numbers and cell addresses.

 $= sum(D9+6+D10+8)$ 

## **OPERATORS IN FORMULAS**

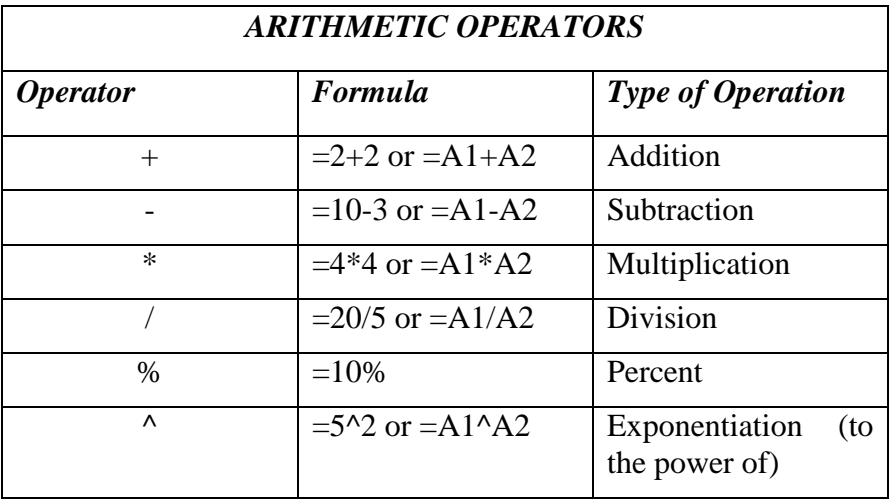

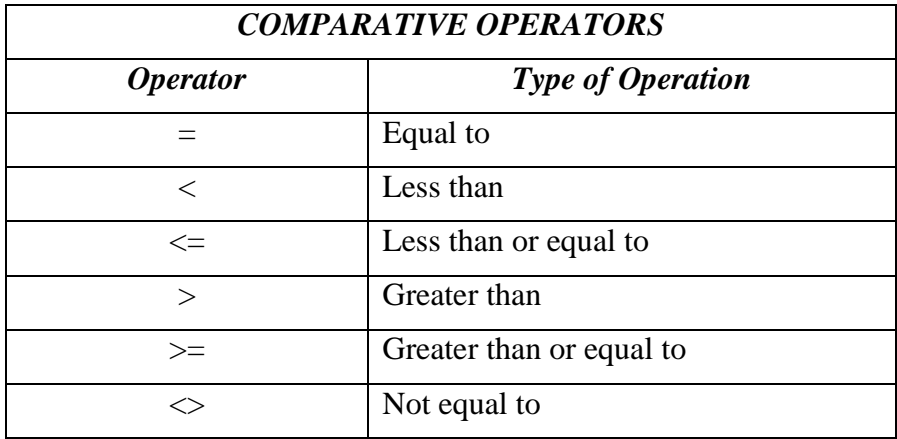

#### **ORDER OF OPERATION**

The following is the order of operation: Parentheses, Exponents Multiplication, Division, Addition and Subtraction.

**i.e.**  $=2+2*5$  12

You can use parentheses to change the order of operation:

**i.e.**  $=(2+2)*5$  20

### **USING EXCEL FUNCTIONS**

The built-in functions in EXCEL perform standard worksheet calculations. The values on which a function performs operations are called **arguments**. The values that the functions return are called **results**. You use functions by entering them into formulas on the worksheet. The sequence of characters used in a function is called the **syntax**. The syntax of a formula begins with an equal sign  $(=)$  and is followed by a combination of values and operators.

Parentheses tell EXCEL where arguments begin and end. You must include both parentheses, with no spaces before the argument and after. Arguments can be numbers, text, logical values, arrays, error values or cell references. The argument you designate must produce a valid value for that argument. Arguments can also be constants or formulas, and the formulas can contain other functions. When an argument to a function is itself a function, it is said to be **nested**. In EXCEL, you can nest up to seven levels of functions in a formula.

#### **RULES FOR CREATING FORMULAS WITH FUNCTIONS**

- $\bullet$  All formulas must start with an equal sign  $(=)$ , followed by the function name.
- The arguments must be in parentheses.
- AND NO SPACES are to appear.

### **=SUM(2,4,5,B6,C15,D21)**

**NOTE**: By default EXCEL always displays the results of the formula in the cell of the worksheet. If you want to see the actual formulas in the worksheet, press **CTRL + ~ (tilda)**.

#### **REFERENCING ADJACENT CELLS IN A FORMULA**

Instead of typing the cell addresses in a formula, you can reference the cells by selecting them with your mouse.

- Click into the cell where you want to enter the formula.
- Type an equal sign  $(=)$
- Type the function name (SUM) and the open parentheses (.
- Click on the first cell you want to reference in the formula and select the additional adjacent cells either dragging down or dragging across over the cells.
- EXCEL will display the range of cells with a colon (:). The range specifies the first cell address through the last cell address.
- Press the ENTER key.
- EXCEL will add the closing parentheses.

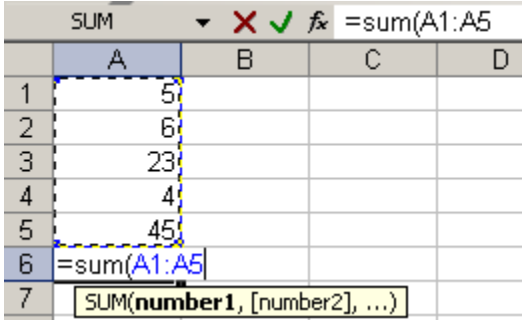

#### **REFERENCING NON-ADJACENT CELLS IN A FORMULA**

Working with functions for non-adjacent cells follows the same principle as adjacent cells. The main difference is that each cell address is separated with a comma (,).

- Click into the cell where you want to enter the formula.
- Type an equal sign  $(=)$
- Type the function name (SUM) and the open parentheses (.
- Click on the first cell you want to reference in the formula.
- Hold down the **CTRL** key and continue to click on the non-adjacent cells you want to reference in the formula.
- EXCEL will display the list of cells, each one separated by a comma (,).
- Press the **ENTER** key.
- EXCEL will add the closing parentheses.

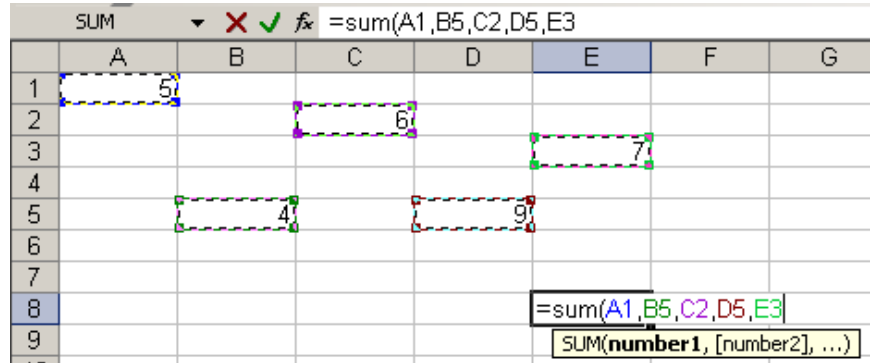

NOTE: You can combine ranges, non-adjacent cells and constant numbers in a formula, each separated by a comma (,) as follows:

=SUM(A1:A5,C6,D12,8,5,8)

# **MOST COMMONLY USED FUNCTIONS**

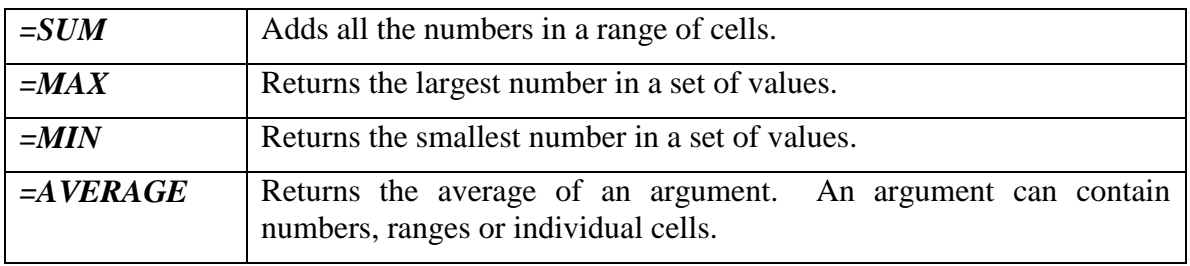

# **AUTOSUM**

AutoSum is a shortcut to using the =SUM function. AutoSum will automatically insert the formula for you. All you have to do is reference the cell addresses or sometimes EXCEL will assume the range of the cells as shown below:

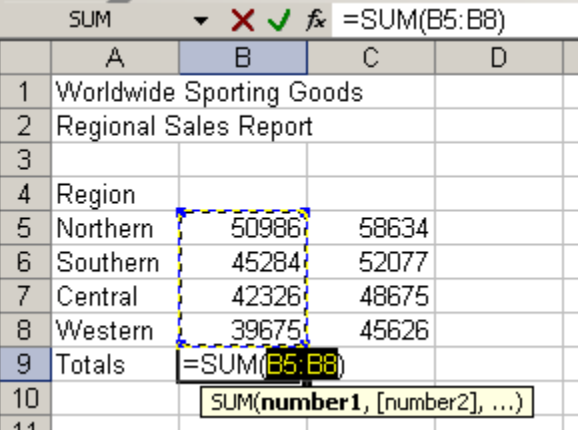

- Click into the empty cell below the range of values. This is where the formula will automatically appear.
- Click on the **AutoSum** button on the Home Ribbon in the Editing Group:

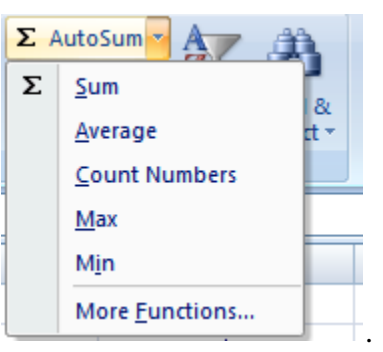

- EXCEL will automatically select the range of the cells above.
- Press the **ENTER** key.
- **NOTE:** The AutoSum feature will not work if there are blank cells above and may or may not work when referencing cells to the left of the formula.

### **DATA MENU FEATURES**

Excel has built-in data management features. You can use an entire worksheet or portions of a worksheet to manage data. Using Excel's features from the Data Menu, you can enter, edit, locate, sort and set criteria for your own data.

#### **SETTING UP THE SPREADSHEET**

In order to use many of the features under the Data menu, you must set up the spreadsheet correctly. There are three types of Excel data: text, numbers and dates. In order to use Excel's data management features, you must keep the same type of data in one column and do not mix them. You must then use column headings to define the data in each column.

#### **INPUTTING DATA USING THE DATA FORM**

- Once you determine your column headings (fields), you can use the Data Form to help you input each record (row of information).
- Position your insertion point on the first column heading.
- From the menu, select Data Form.
- A form will appear listing all the column headings. You enter the data in each field as shown below.

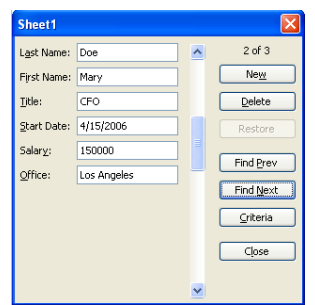

- After you have finished entering the data for one record, click on the Next button to enter the data for next record.
- When you are finished entering the data for all records, click the Close button.
- Each record will now appear as a row in the worksheet.

### **FINDING DATA USING THE DATA FORM**

You can define criteria to locate records in the Data Form. Criteria filters the records so that you view only those records meeting the criteria.

- To access the Data Form, from the menu, select Data Form.
- All the records in the worksheet will now appear in the data form, one record at a time.
- To define criteria, click on the Criteria button from the Data Form.
- The Criteria dialog box will appear:

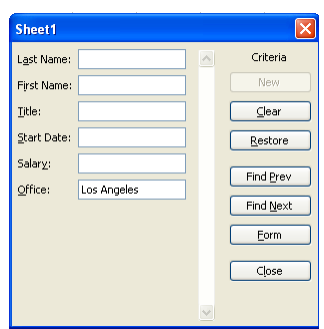

- Enter the criteria in the field you want to search on.
- ie. To view all the records for a specific office, type the name of the office in the Office field.
- Click the Find Next button to find the first record that meets the set criteria.
- Click the Find Next button again to find the next record.
- Excel will beep once you find the last record that meets the criteria.

### **AUTO FILTER**

You can filter data to display only selected information. A filter is a set of criteria that must be met. When you enable a filter, only the rows (records) matching the filter conditions appear.

- The Auto-Filter feature allows you to easily create and change filters in the list.
- To enable AutoFilter, from the menu, click Data Filter AutoFilter.
- AutoFilter arrows will now appear in the column headings.

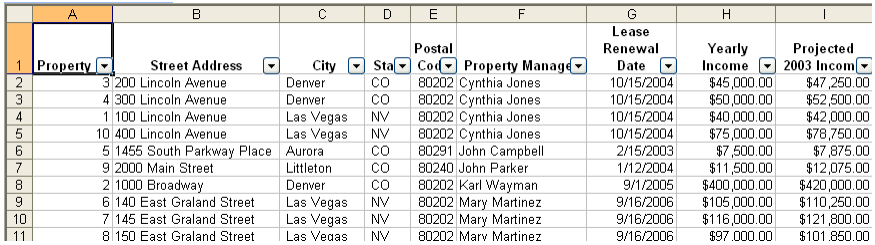

• Click on the down arrow next to the column heading to select the criteria you want to filter the data by.

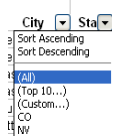

 Only records that meet the criteria will now be listed and the records that do not, will be hidden; not deleted indicated by the blue rows missing.

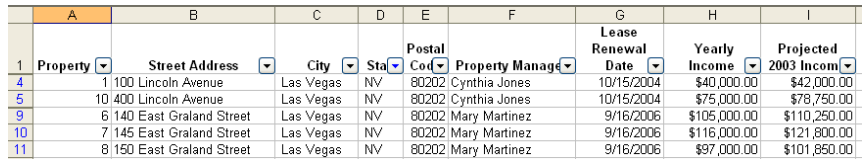

To clear the AutoFilter criteria, from the menu, select **Data – Filter – Show All**.